## Criar filtro no Gmail e Webmail UFSM

O tutorial a seguir mostra como criar um filtro para nunca enviar mensagens oriundas de e-mails da UFSM para caixa de spam.

- 1. Abra o Gmail e entre com suas credenciais;
- 2. No campo "*Pesquisa*" digite "*from:(@ufsm.br)*" (sem aspas), em seguida abra as "*Opções de pesquisa*":

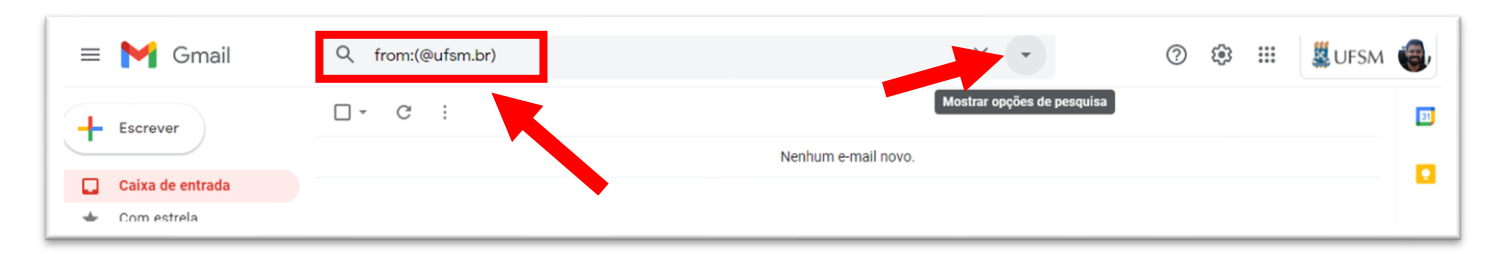

3. Abrirá uma janela com opções de pesquisa. Não altere nada, apenas clique em "*Criar filtro*":

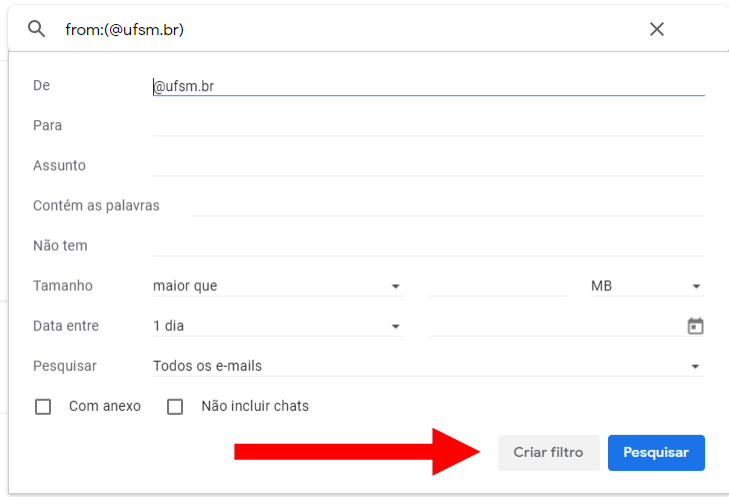

4. Abrirá nova janela com outras opções. Marque "*Nunca enviar para Spam*" e clique novamente em "*Criar Filtro*":

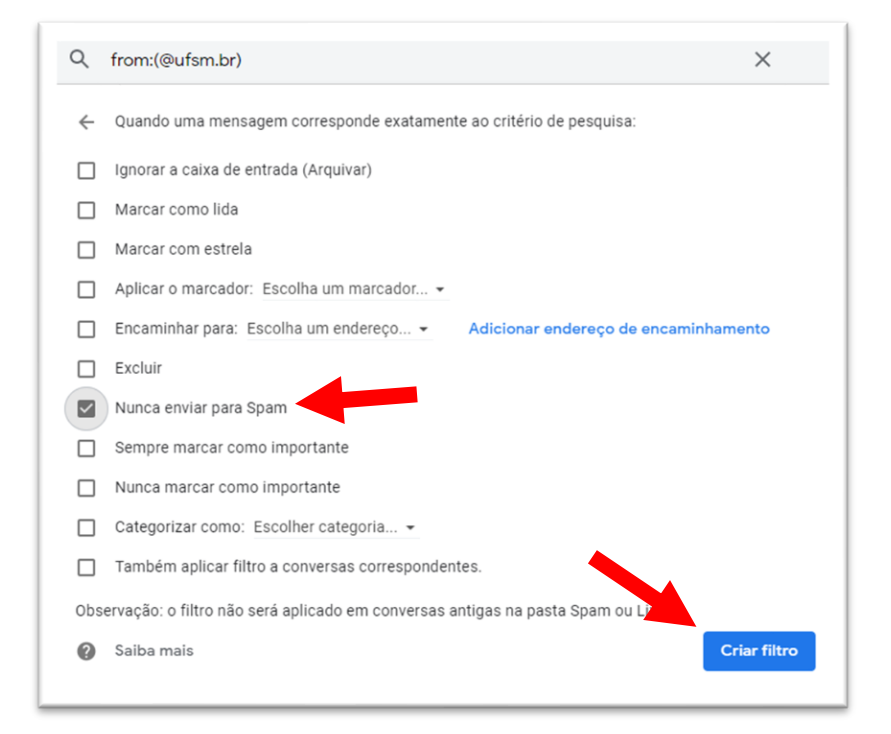

Neste momento todos os e-mails recebidos da UFSM não irão para spam.